# Visma Easycruit release notes

November 2023

#### Save and send username

#### Purpose and scope

The recruiter action "Save and send username" from our classic applicant management (AM) was missing in our new AM. Upon feedback from our clients we've brought this action back.

### Description

"Save and send username" is available in the "More actions" menu under "Other". This action is only visible if the candidate has entered an email address and positively answered the question "Do you want to be contacted regarding other positions?".

With this action you can invite the candidate to sign up for the career center. A username and password link will be sent to the candidate.

#### Workflow

1. Navigate to the action "Save and send username".

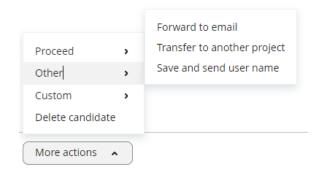

2. Send the email.

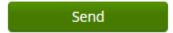

### **Publication dates on career pages**

### Purpose and scope

In EasyCruit we have vacancy start/end date and publication start/end date. We've added the latter to our career pages (vacancy start/end date was already available).

### Description

In the ad creation workflow you enter the publication dates in the last step of the workflow. Those publication dates are now available in the EasyCruit XML feed and therefore available to display on your career pages. If you want to use these values on your career pages, contact your CSM (if you use EasyCruit career pages) or your web builder (if you've built your own career pages).

### **Undo transfer to HRM (NO)**

### Purpose and scope

Norwegian customers transfer their candidates to HRM. We've now added the button to undo this action in the new AM.

# Description

When a candidate has been hired and transferred to HRM, sometimes this action needs to be undone. We've now added this option to the "More actions" menu.

#### Workflow

1. Navigate to the more actions menu in the candidate profile and select the action "Undo transfer to HRM".

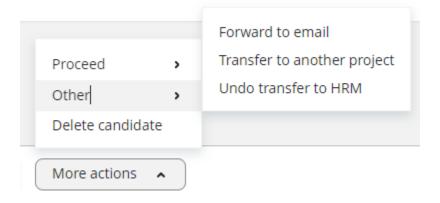

### Interview status in candidate profile

### Purpose and scope

We want to give feedback to the user about the status of the interview invitation. Therefore we've added the interview status in the candidate profile.

# Description

When booking an interview in our new AM, the interview details will be displayed in the candidate profile afterwards. We've extended these interview details by adding the interview status. It will show if the invitation is either pending, accepted or rejected.

#### Workflow

- 1. Invite the candidate to an interview.
- 2. After sending the interview invitation, the details will appear in the candidate profile. Here you can now also see the interview status.

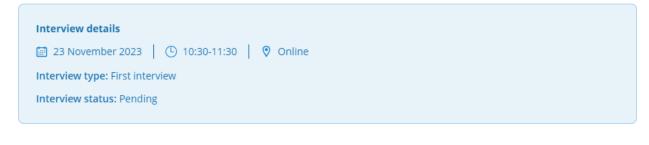

#### **Email notifications in candidate API**

### Purpose and scope

Customers have the possibility to build their own application form, using our API. We've now added email notifications to our API, so candidates can receive a confirmation of their application.

#### Description

When building your own application form, you now have the option to use email notifications from our API. These email notifications have to be enabled by Visma, so you have to contact your CSM if you want to use this new functionality.

# Department column in search bar

### Purpose and scope

Vacancies can be active in multiple departments. Therefore we've added the department column to the search field of the applicant list.

#### Description

When searching for applicants in the applicant list, you can now also search on department name through the search bar.

#### Return original file name

### Purpose and scope

When downloading candidate files in the new AM, the system would return a very long and unclear name. We're now returning the original file name of candidate documents.

#### Description

When downloading candidate documents we now present the original file names that the candidate used when uploading their files, so it's immediately clear what the content of the document is.

#### Remove sender name from team review email

### Purpose and scope

We received feedback that the sender name in the team review email caused confusion, because it gives the impression that you can reply. Our goal was to clarify this to the receiver.

#### Description

The team review email is being sent from <a href="mailto:noreply@easycruit.com">noreply@easycruit.com</a> and therefore the reviewer cannot reply to this email. To make this clear, we've replaced the sender name by "Team Review".

#### Workflow

- 1. Send a candidate to a reviewer through team review.
- 2. The reviewer now receives an email with the following sender details:

Team Review <noreply@easycruit.com>

#### New columns for column editor

### Purpose and scope

We've added columns to our column editor for city and mobile phone.

# Description

City and mobile phone are seen as important applicant data and were therefore requested to be visible in the applicant list. We've added these two values as columns in our column editor, so the user can now add these to their view.

#### Workflow

1. Select the new columns in the column editor.

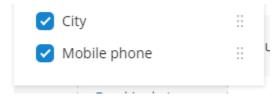

2. City and mobile phone will appear in your candidate view.

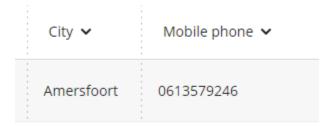

## Last login date users

### Purpose and scope

Administrators want to keep track of which users are still actively using the system. Therefore we've added the last login date as a column in the user list and also added this information to the user profile.

### Description

In the EasyCruit user management we've added a column for the last login date. This column can be (de)activated through the column editor. If you go to the user profile, you'll also see the last login date and in addition the exact time of the last login.

#### Workflow

1. Go to the user management.

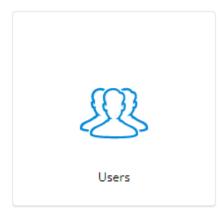

2. If needed, activate the column in the column editor. When active, you'll see a column displaying the dates.

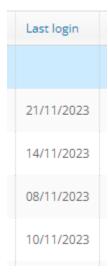

3. Proceed to the user profile to also see the time.

#### Last login:

8 Nov 2023, 10:40:31